## **Práctica 1. Conociendo el Visual Basic 6.0.**

## **Objetivos:**

Al finalizar esta práctica el estudiante será capaz de:

- 1. Identificar los diferentes elementos que conforman el Entorno Integrado de Desarrollo (IDE) de Microsoft Visual Basic 6.0.
- 2. Diferenciar el modo de diseño y el de ejecución.
- 3. Identificar y establecer las principales propiedades de un Formulario.
- 4. Añadir los controles de etiquetas y botones de comandos a un formulario.
- 5. Identificar y establecer las principales propiedades de los controles.
- 6. Trabajar con procedimientos de eventos.
- 7. Guardar un proyecto e identificar los diferentes archivos que se generan.

## **Actividades a realizar.**

- 1. Ejecute el Visual Basic 6.0. Para hacerlo ubique el icono <sup>(22</sup>, en Inicio-Todos los Programas-Microsoft Visual Basic 6.0.
- 2. Seleccione *"Exe estándar"* en el cuadro de dialogo "*Nuevo Proyecto"*
- 3. Una vez cargado el Visual Basic 6.0 se mostrará el Entorno Integrado de Desarrollo (IDE), el cual puede observar en el anexo de estas prácticas.
- 4. Identifique en la pantalla del Entorno Integrado de Desarrollo los diferentes elementos que la componen y que se describen detalladamente en el anexo, a la izquierda la "*Caja de herramientas*" que contienen los diferentes controles que se usaran para crear las aplicaciones, en el centro el "*Formulario*" en modo de diseño y hacia la derecha las ventanas "*Explorador de proyecto*", "*Propiedades*" y "*Posición del formulario*"
- 5. Estudie las propiedades del formulario y verifique las siguientes :

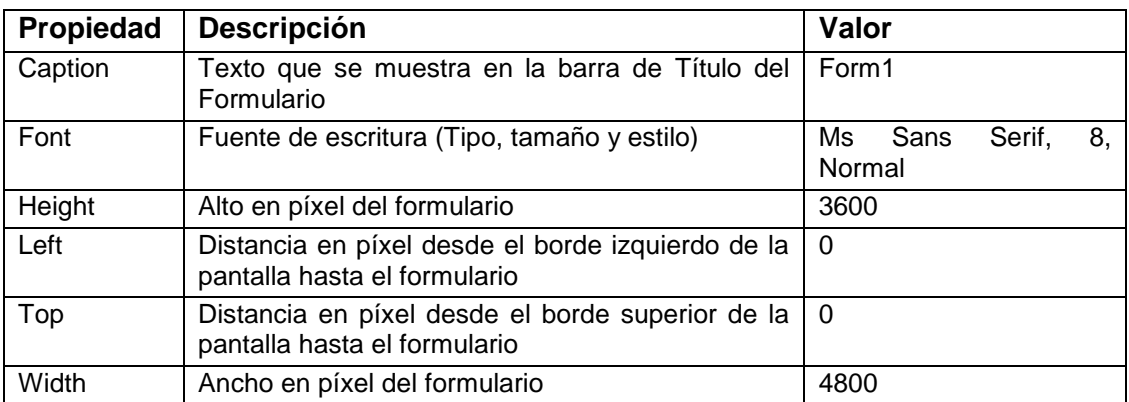

Tabla 1-1. Propiedades del formulario de la práctica 1.

- 6. Modifique el tamaño del formulario alargándolo o encogiéndolo por las esquinas del mismo y verifique las propiedades *Height* y *Width* del formulario.
- 7. Cambie la posición del formulario en la pantalla seleccionándolo en la Ventana Posición del formulario y verifique las propiedades Left y Top.
- 8. Fije manualmente las propiedades Caption="Mi Primer Programa en VB", Height=5000, Width=7500, Left=500 y Top=500 (modificando los valores en la caja de propiedades). Observe el tamaño que toma y la posición del mismo.
- 9. Seleccione en la caja de Herramientas el control Label  $\overline{A}$  (Etiqueta), e inserte una etiqueta en el formulario usando la función Arrastrar del ratón. Es decir, coloque el cursor en un punto del formulario y presione el botón izquierdo del ratón y sin soltarlo muévalo hasta el punto final que desee y ahí lo suelta. (Ver figura 1-1).
- 10.Estudie las propiedades de la etiqueta, en particular las que se muestran en la tabla 1-2 y coloque los valores que se sugieren. En la figura 1-1 se muestra el formulario con la etiqueta después de fijar los valores de las propiedades.

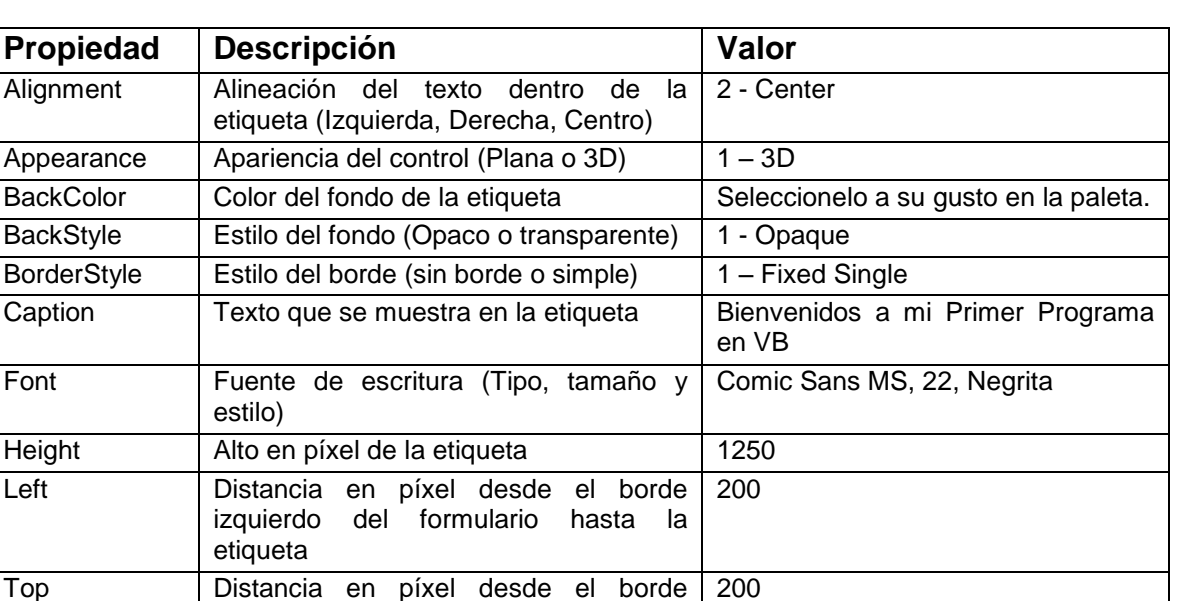

Tabla 1-2. Propiedades de la etiqueta 1 del formulario.

superior del formulario hasta la etiqueta

Width Ancho en píxel de la etiqueta | 7000

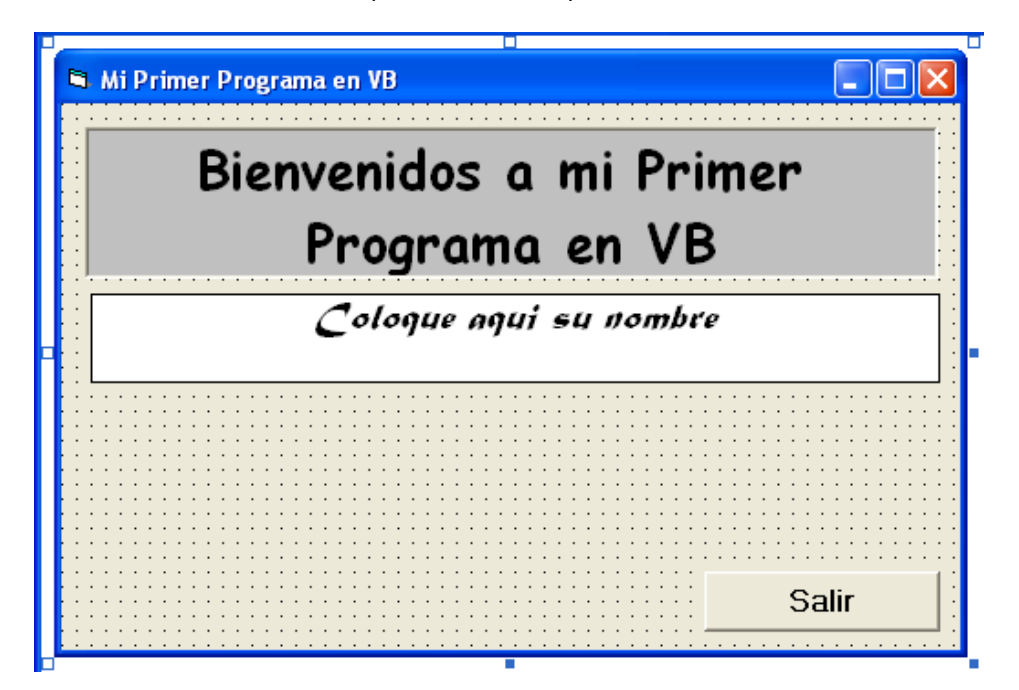

Figura 1-1. Formulario con las dos etiquetas y un botón de comando

11.Ejecute la aplicación presionando el botón Inicio en la Barra de Herramientas **1**. Se ha creado la primera aplicación bajo Windows con VB, observe que en este momento no puede cambiar las propiedades. Para salir al modo de diseño presione el botón de salir de "*Mi Primer Programa en* 

*VB*" **i** o al botón Terminar ■ que se encuentra en la barra de herramientas.

- 12.Inserte una nueva etiqueta y modifique las propiedades de tal manera que quede como en la figura 1-1.
- 13.Vuelva a ejecutar la aplicación y después regrese al modo de diseño.
- 14. Seleccione el control CommandButton **de la Comando** e inserte uno en la parte inferior derecha del formulario (ver figura 1-1).
- 15.Cambie la propiedad Caption por *Salir*.
- 16.Ejecute la aplicación y presione el botón salir. ¿Que sucedió? ¡¡¡Nada!!! No se ha programado todavía.

Visual Basic emplea un modelo de programación manejada por eventos. Los eventos son las acciones del usuario sobre un programa, tales como, hacer clic sobre un botón, el hacer doble clic sobre un archivo para abrirlo, el arrastrar un icono, el pulsar una tecla o combinación de teclas, el elegir una opción de un menú, el escribir en una caja de texto o simplemente mover el puntero del ratón.

Para que el botón que se acaba de crear funcione se tiene que programar, es decir, se tiene que escribir el código de lo que se quiere que el programa haga al pulsarlo. Para hacer esto, haga doble clic sobre el botón (en modo de diseño) y se mostrará la ventana de código, es ahí donde se va a programar el evento (ver figura 1-2). Lo que aparece es el encabezado para programar el evento clic del objeto Command1. Coloque en medio de las dos líneas la Instrucción *End*.

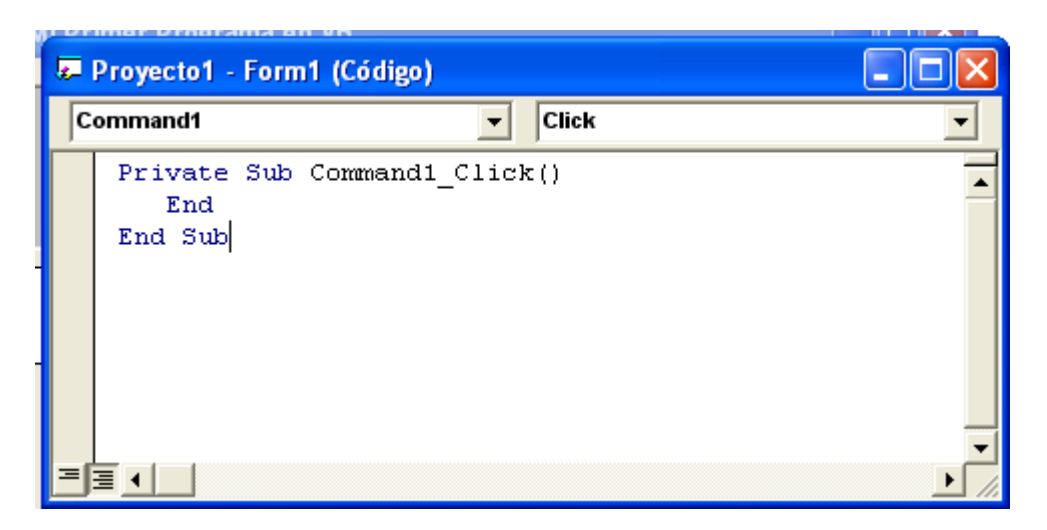

Figura 1-2. Ventana de Código

Ejecute el programa y pulse el botón **Salir**. En este momento estamos en modo de diseño y por lo tanto hemos programado nuestro primer evento.

17.Vamos ahora a almacenar el proyecto, para lo cual pulse *Archivo* – *Guardar proyecto* y se mostrará el cuadro de dialogo *Guardar archivo como* para guardar el formulario, en el cuadro de texto *Guardar en* seleccione *Mis documentos* y luego cree un carpeta pulsando el botón *Crear nueva Carpeta*

con su nombre-practica 1 (Ejemplo: Pedro Pérez-Practica 1) y presione el botón *Guardar*.

Después de esto se mostrará el cuadro de dialogo *Guardar proyecto como* para guardar el proyecto y presione el botón *Guardar*.

Verifique en el directorio que acabamos de crear que están los siguientes archivos:

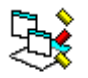

Proyecto1.vbp Proyecto1, es este el archivo que debemos abrir para cargar el proyecto; y

• Form1.frm  $\frac{\text{Form1}}{\text{Form1}}$  (formulario),

- 18. Presione la flecha del botón Insertar formulario **ta** e (en la barra de herramientas) y seleccione en el menú contextual <a>
interiored <a>
interiored <a>
interiored <a>
interiored <a>
interiored <a>
interiored <a>
interiored <a>
interiored <a>
interiored <a>
interiored <a>
interiored <a>
inte modulo de programa presione Abrir en el cuadro de dialogo Agregar módulo. Observe que el explorador de proyecto aparece un nuevo elemento.
- 19.Vuelva a guardar el proyecto y se mostrará el cuadro de dialogo "*Guardar*

archivo como" para guardar el módulo, este tendrá extensión .bas Module1.bas.